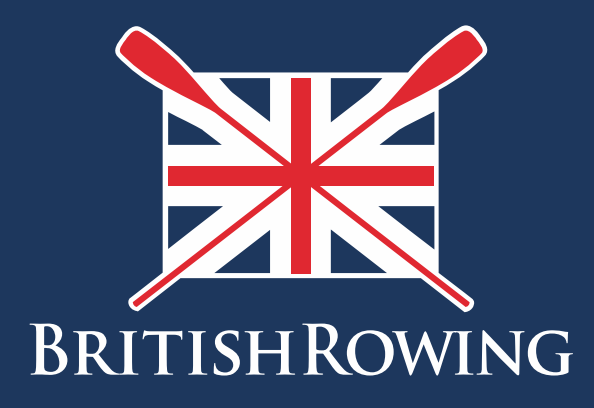

## 2.11 Viewing Club Member Profiles

TEAMWORK OPEN TO ALL COMMITMENT

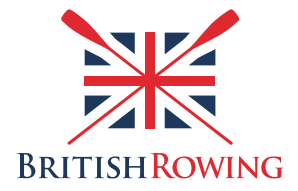

## **Viewing club member profiles**

ClubHub enables you as the Club Admin to view the profiles of your club members. To view a member's profile simply follow these steps:

1. Sign into your British Rowing account

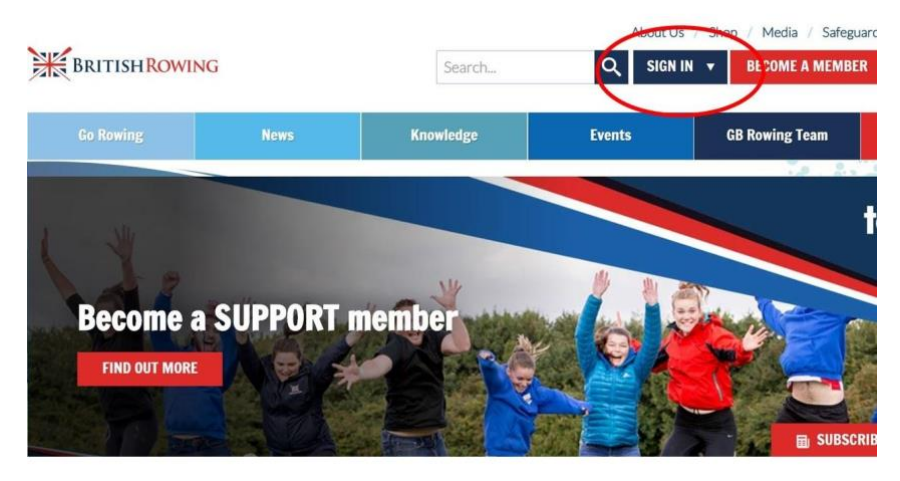

2. Select MENU

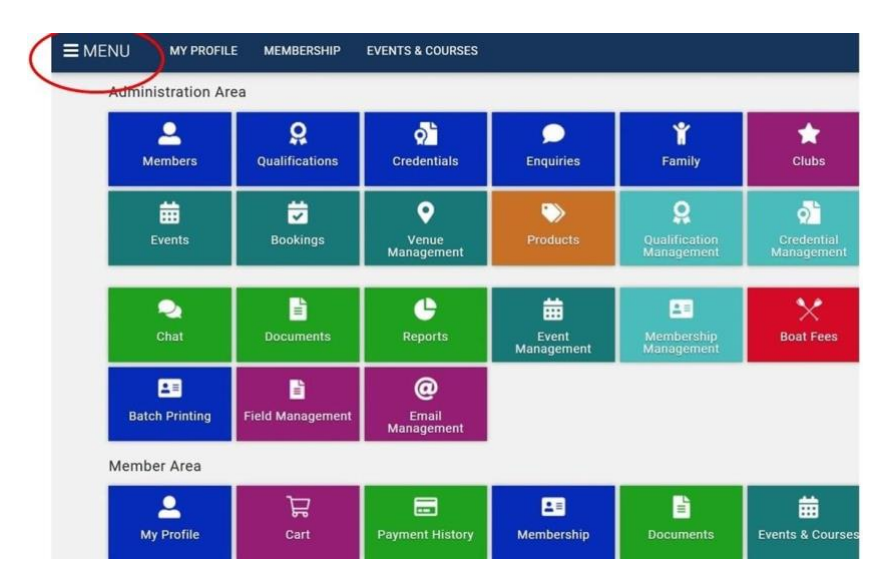

3. Select the CLUB MEMBERS tile

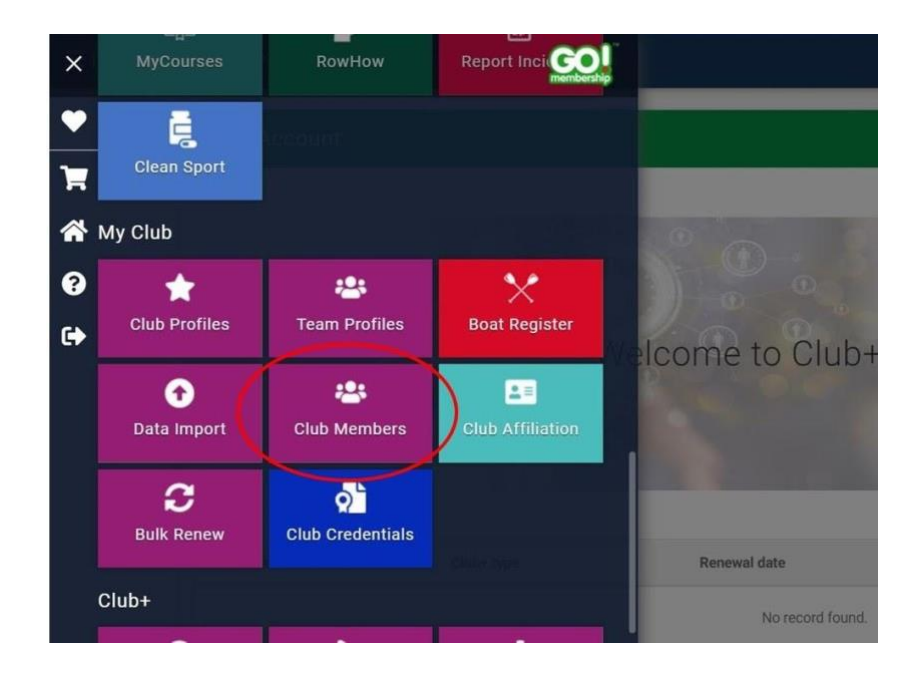

4. From here you can view and update members' details by clicking on the various icons on their membership tile. You can choose to view all members (the default view) of sub-sets of your membership, by selecting an option from the green drop-down menu: SUMMARY BY CLUB MEMBERSHIP.

Examples include viewing individuals with specific membership types, and individuals with committee roles.

In addition to the member's name and email address, each member's profile tile indicates whether the individual holds a current club membership and British Rowing membership.

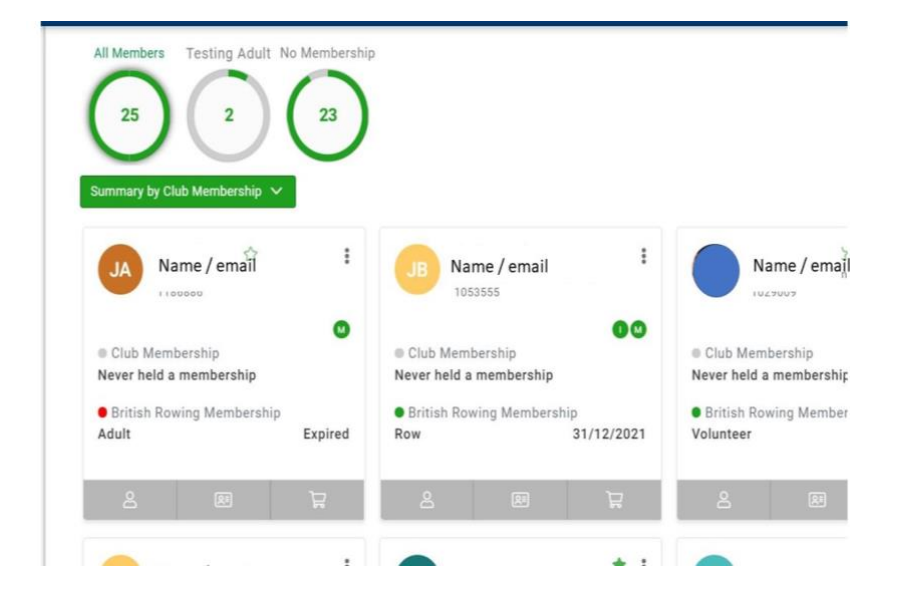

5. Additional member information can be viewed by selecting the VIEW PROFILE icon. This will display information including emergency contacts, medical information, club role, qualifications and more.

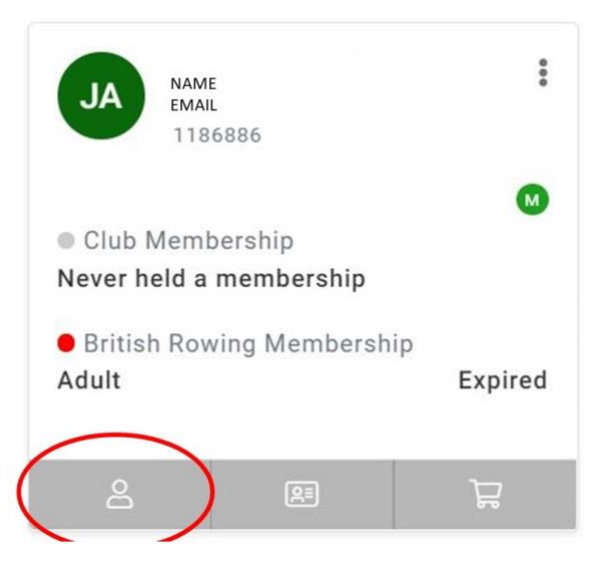

6. By selecting the VIEW MEMBERSHIPS icon you will be able to view each member's current club and British Rowing memberships, and can add additional items on behalf of that member by selecting BUY/REVIEW memberships

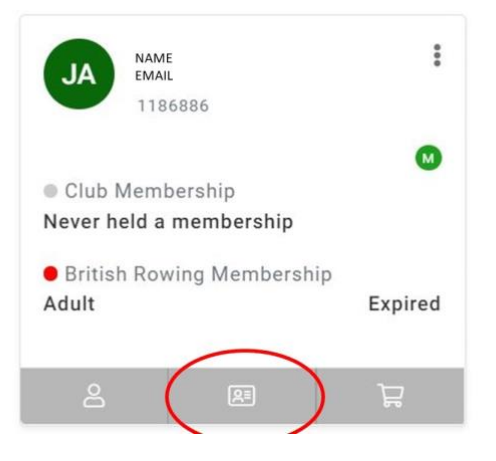

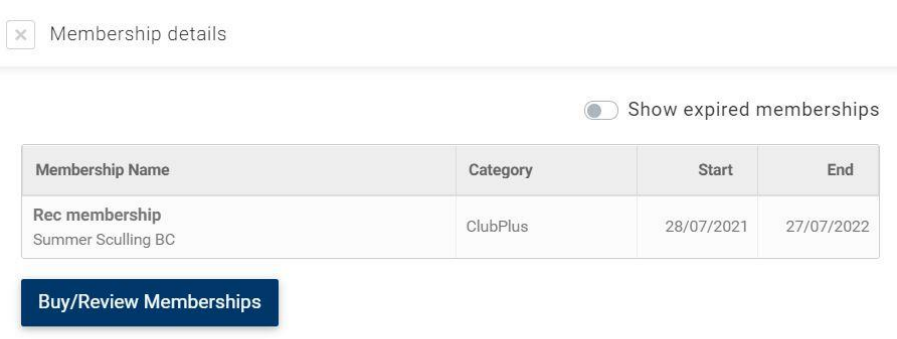

7. Finally, by selecting the VIEW CART CONTENTS icon you can view the uncompleted purchase items in an individual's cart, as shown below

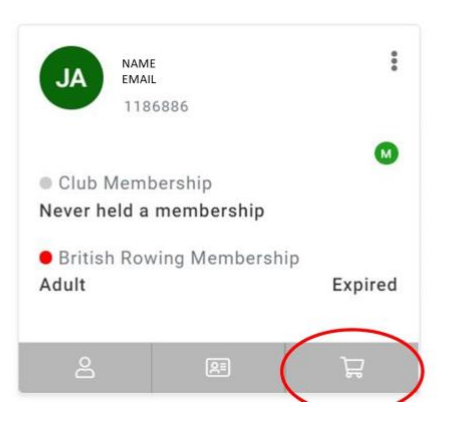